# 《上海医学》期刊编审系统

# 审稿专家使用手册

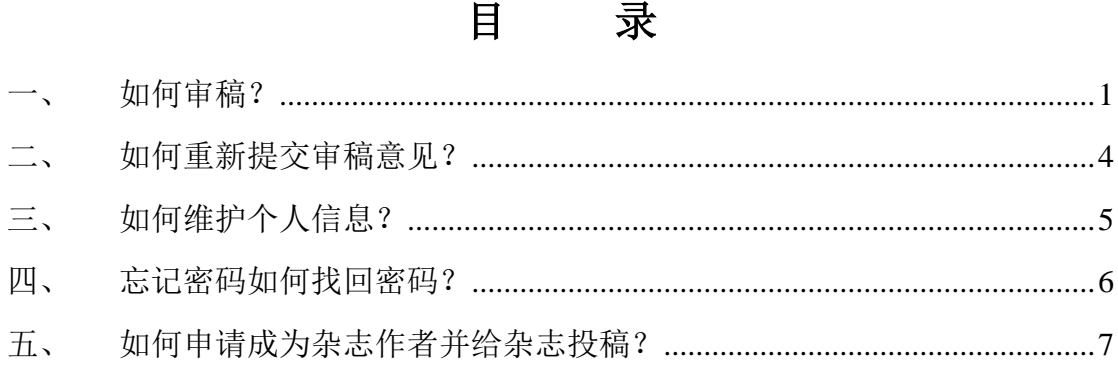

# <span id="page-3-0"></span>一、 如何审稿?

1. 输入上海医学门户网站地址 http://www.smasmj.com/;

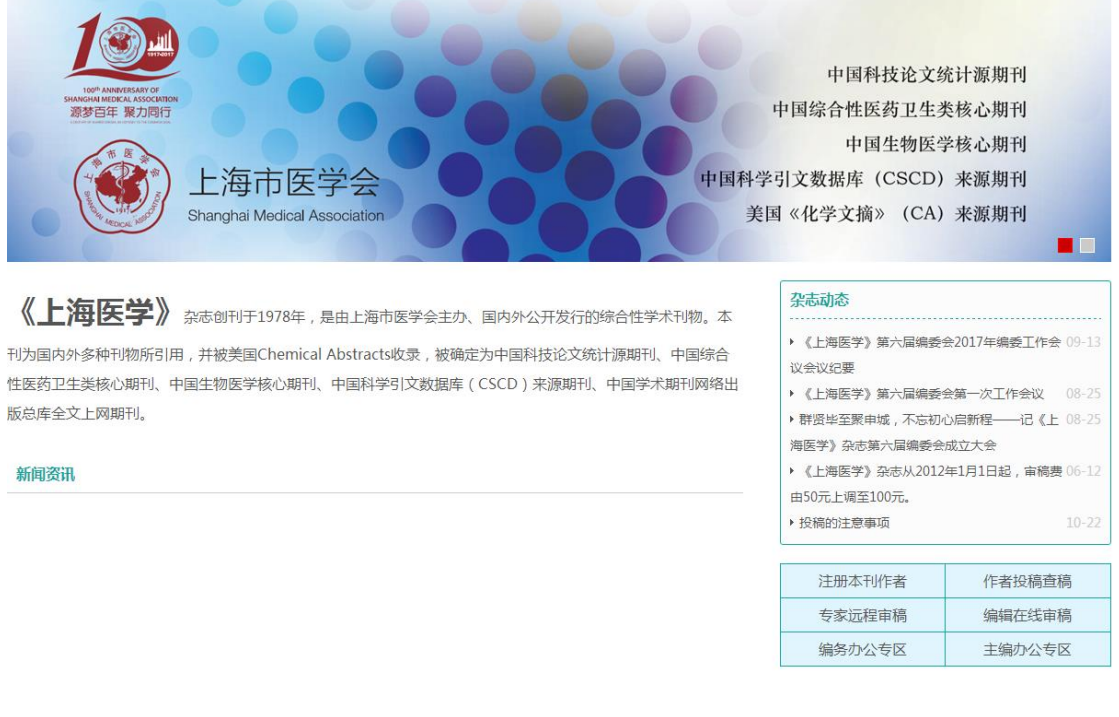

2. 点击【专家远程审稿】模块,输入"用户名""密码",点击【专家登录】, 完成网站登录;

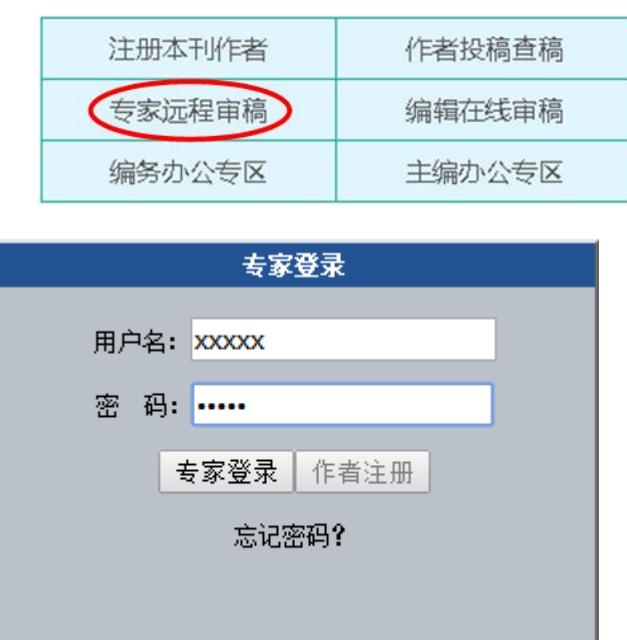

3. 登录后出现专家审稿的页面,显示的是待处理的稿件;

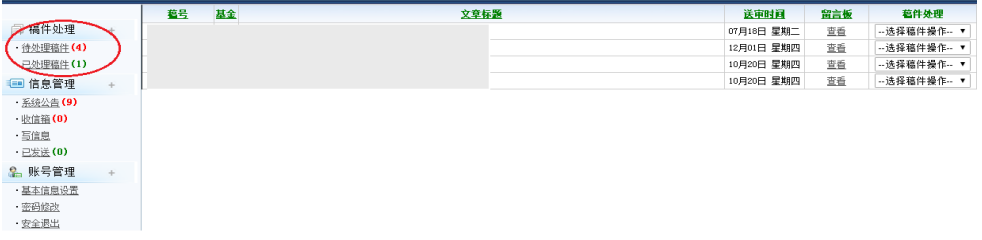

4. 点击相应稿件,使稿件标题出现黄色底纹,进入稿件信息页面,下方文本框 可显示该稿件基本信息,选择页面下方"下载稿件"栏,下载初审稿件至 电脑进行审稿;

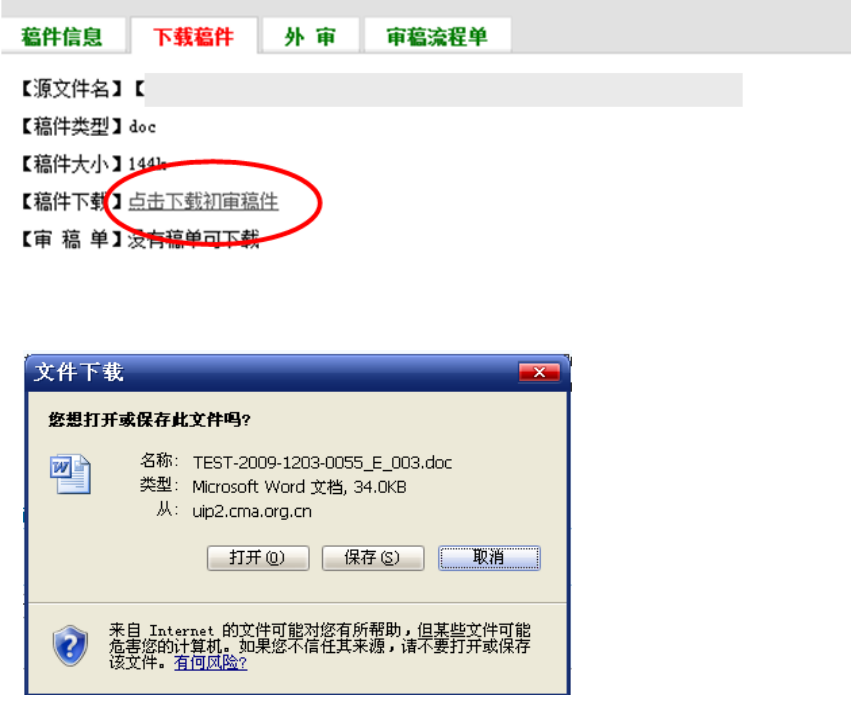

5. 完成审稿后,点击稿件最右侧的【选择稿件操作】模块,选择【提交给编辑】, 进一步点击【确定】;

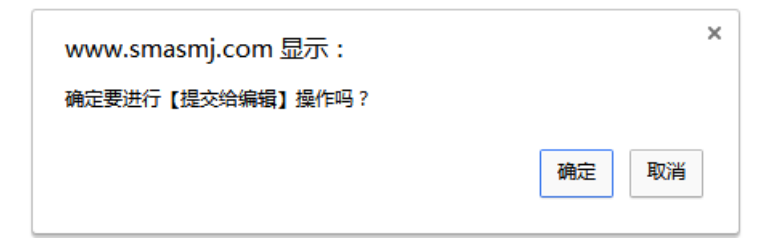

6. 将审稿意见填写在【专家意见】文字框内,如果在作者原稿上做过修改,请 同时点击【上传稿件】上传修改稿,最后点击【提交给编辑】完成审稿。

<span id="page-5-0"></span>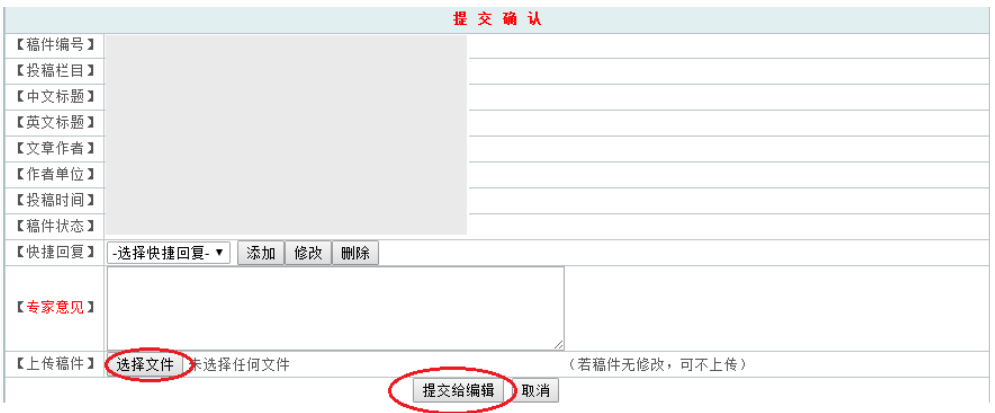

## 二、 如何重新提交审稿意见?

1. 登录系统后,点击左侧【已处理稿件】模块,进入到专家已审稿件列表;

![](_page_6_Picture_43.jpeg)

2. 点击相应稿件进入到稿件信息和处理页面,点击【选择稿件操作】模块,选 择【重新提交】,重新填写【专家意见】和(或)【上传稿件】,最后点击【重 新提交给编辑】完成审稿。

![](_page_6_Picture_44.jpeg)

<span id="page-6-0"></span>![](_page_6_Picture_45.jpeg)

# 三、 如何维护个人信息?

1. 登录系统后,点击左侧【账号管理】模块,进入基本信息设置进行修改,修 改后点击【确定修改】完成修改。

![](_page_7_Picture_40.jpeg)

专家可以根据情况,修改"研究方向""工作单位""联系电话""联系地址" "邮政编码""E-mail"等基本信息。

# <span id="page-8-0"></span>四、 忘记密码如何找回密码?

如果在登录时遗忘用户名或密码,可以打电话到编辑部,查询用户名或重置 密码。

<span id="page-8-1"></span>《上海医学》编辑部电话:021-62178606

## 五、 专家如何申请成为本刊作者并投稿?

1. 点击首页【注册本刊作者】模块,进入到作者注册页面,填写相关信息(带 \*为必须填写项目);

![](_page_9_Figure_3.jpeg)

## 2. 提示添加成功后,返回首页点击【作者投稿查稿】;

![](_page_10_Picture_2.jpeg)

刊为国内外多种刊物所引用,并被美国Chemical Abstracts收录,被确定为中国科技论文统计源期刊、中国综合 性医药卫生类核心期刊、中国生物医学核心期刊、中国科学引文数据库(CSCD)来源期刊、中国学术期刊网络出

#### 新闻资讯

版总库全文上网期刊。

### 杂志动态

![](_page_10_Picture_53.jpeg)

![](_page_10_Picture_54.jpeg)

### 3. 阅读稿约;

![](_page_10_Picture_55.jpeg)

4. 点击左侧菜单栏【我要投稿】,按照要求填写相应的稿件信息(带\*为必须填 写项目), 正确选择"投稿栏目", 上传稿件, 最后点击 【确定提交】。

![](_page_11_Picture_31.jpeg)